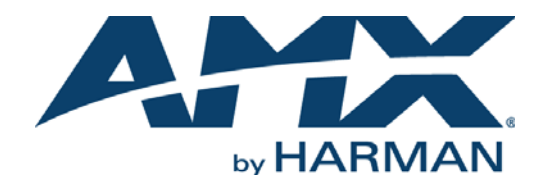

USER GUIDE

# COMMUNICATIONS MODULE

## CSG COMMUNICATIONS GATEWAY

APPEX 1000vi Global PB Local PB Keypad **Voice Mail** Setup Call **DND**  $\overline{2}$  $3<sub>o</sub>$  $\mathbf{I}$ Hold  $\overline{4}$  $\overline{5}$  $\ddot{\mathbf{6}}$ Redial  $7<sup>7</sup>$  $\overline{\mathbf{8}}$ 9 **Transfer**  $\ast$  $\bullet$  $\#$ Flash CLEAR Page All 03/20/2009  $9:32$ Monitor Friday Monitor<br>Entry VOLUME  $\bullet$  $\mathbb{R}$ .............

# AV FOR AN IT WORLD

### IMPORTANT SAFETY INSTRUCTIONS

- 1. READ these instructions.
- 2. KEEP these instructions.
- 3. HEED all warnings.
- 4. FOLLOW all instructions.
- 5. DO NOT use this apparatus near water.
- 6. CLEAN ONLY with dry cloth.
- 7. DO NOT block any ventilation openings. Install in accordance with the manufacturer's instructions.
- 8. DO NOT install near any heat sources such as radiators, heat registers, stoves, or other apparatus (including amplifiers) that produce heat.
- 9. DO NOT defeat the safety purpose of the polarized or grounding type plug. A polarized plug has two blades with one wider than the other. A grounding type plug has two blades and a third grounding prong. The wider blade or the third prong are provided for your safety. If the provided plug does not fit into your outlet, consult an electrician for replacement of the obsolete outlet.
- 10. PROTECT the power cord from being walked on or pinched, particularly at plugs, convenience receptacles, and the point where they exit from the apparatus.
- 11. ONLY USE attachments/accessories specified by the manufacturer.

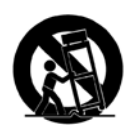

12. USE ONLY with a cart, stand, tripod, bracket, or table specified by the manufacturer, or sold with the apparatus. When a cart is used, use caution when moving the cart/apparatus combination to avoid injury from tip-over.

- 13. UNPLUG this apparatus during lightning storms or when unused for long periods of time.
- 14. REFER all servicing to qualified service personnel. Servicing is required when the apparatus has been damaged in any way, such as power-supply cord or plug is damaged, liquid has been spilled or objects have fallen into the apparatus, the apparatus has been exposed to rain or moisture, does not operate normally, or has been dropped.
- 15. DO NOT expose this apparatus to dripping or splashing and ensure that no objects filled with liquids, such as vases, are placed on the apparatus.
- 16. To completely disconnect this apparatus from the AC Mains, disconnect the power supply cord plug from the AC receptacle.
- 17. Where the mains plug or an appliance coupler is used as the disconnect device, the disconnect device shall remain readily operable.
- 18. DO NOT overload wall outlets or extension cords beyond their rated capacity as this can cause electric shock or fire.

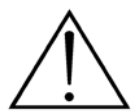

The exclamation point, within an equilateral triangle, is intended to alert the user to the presence of important operating and maintenance (servicing) instructions in the literature accompanying the product.

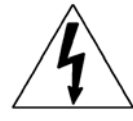

The lightning flash with arrowhead symbol within an equilateral triangle is intended to alert the user to the presence of uninsulated "dangerous voltage" within the product's enclosure that may be of sufficient magnitude to constitute a risk of electrical shock to persons.

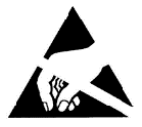

ESD Warning: The icon to the left indicates text regarding potential danger associated with the discharge of static electricity from an outside source (such as human hands) into an integrated circuit, often resulting in damage to the circuit.

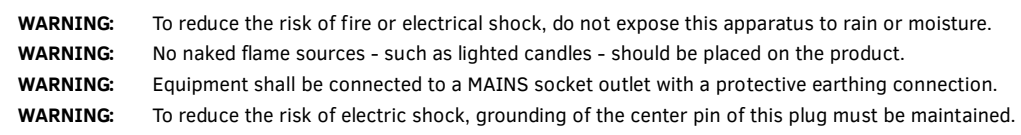

## COPYRIGHT NOTICE

AMX© 2016, all rights reserved. No part of this publication may be reproduced, stored in a retrieval system, or transmitted, in any form or by any means, electronic, mechanical, photocopying, recording, or otherwise, without the prior written permission of AMX. Copyright protection claimed extends to AMX hardware and software and includes all forms and matters copyrightable material and information now allowed by statutory or judicial law or herein after granted, including without limitation, material generated from the software programs which are displayed on the screen such as icons, screen display looks, etc. Reproduction or disassembly of embodied computer programs or algorithms is expressly prohibited.

## LIABILITY NOTICE

No patent liability is assumed with respect to the use of information contained herein. While every precaution has been taken in the preparation of this publication, AMX assumes no responsibility for error or omissions. No liability is assumed for damages resulting from the use of the information contained herein. Further, this publication and features described herein are subject to change without notice.

## AMX WARRANTY AND RETURN POLICY

The AMX Warranty and Return Policy and related documents can be viewed/downloaded at www.amx.com.

# **Table of Contents**

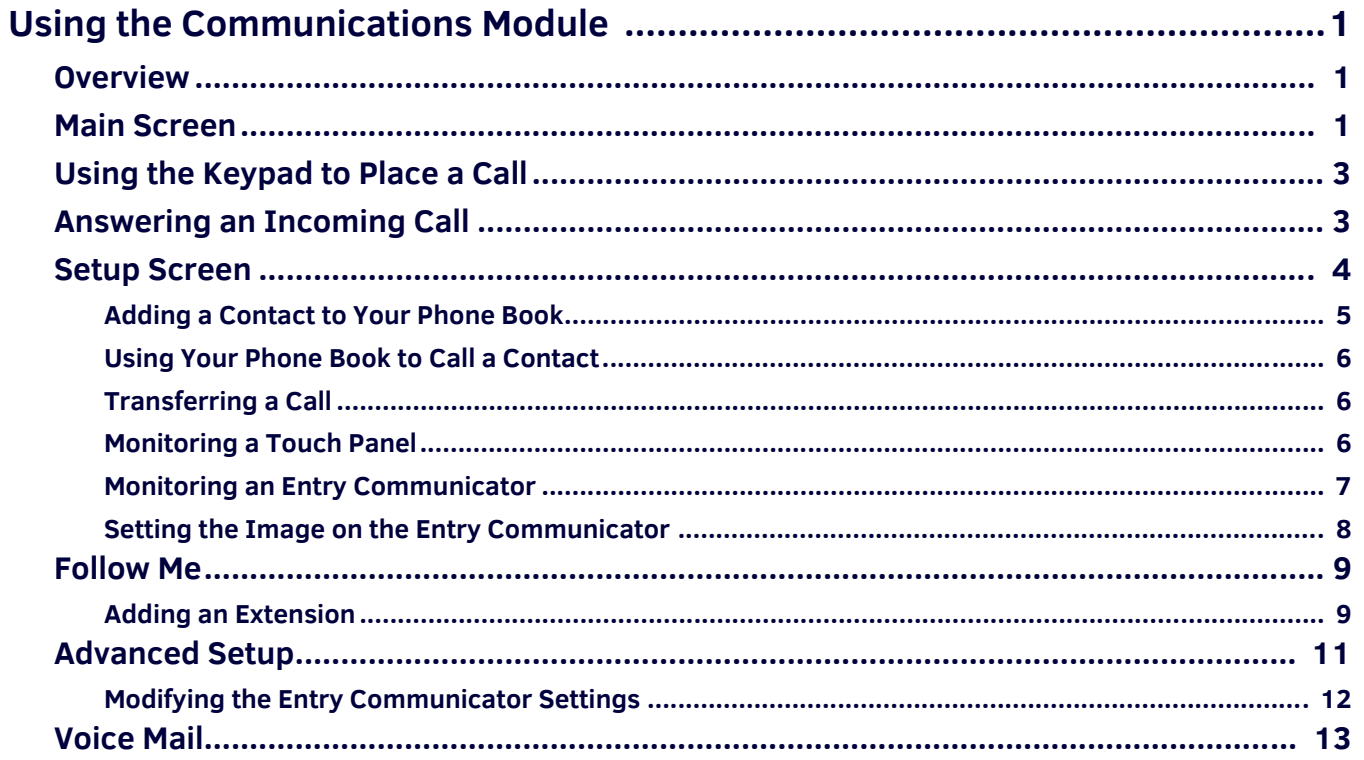

# <span id="page-3-0"></span>**Using the Communications Module**

# <span id="page-3-1"></span>**Overview**

With a CSG Communications Gateway (**FG2182-01, -02, -03**), you can use an intercom-enabled touch panel to place phone calls or communicate with another intercom-enabled touch panel or Metreau Entry Communicator. Setting up your touch panel as a telephone requires that you set it up as one in the CSG Communications Gateway configuration pages. Refer to the CSG Communications Gateway Operation/Reference Guide and your touch panel's manual for information on setting up your touch panel to work as a telephone.

The Communications module acts as a phone agent to give touch panels and entry communicators phone capabilities. The module provides basic telephony building blocks like call, answer, hang-up, and transfer that enable the NetLinx master to create a customizable phone/intercom with the panel. Visit *www.amx.com* for information on which touch panels are compatible with the CSG Communications Gateway and the Communications module. Refer to the module documentation for details on incorporating the module into your source code and loading it onto the NetLinx Master.

# <span id="page-3-2"></span>**Main Screen**

The Main screen contains most of the call functionality for the Communications module. Across the top of the screen, there are several function buttons you can use to organize or call your contracts. The options in the center of the screen vary according to the function button you press. Along the left side of the screen are the call and panel options buttons.

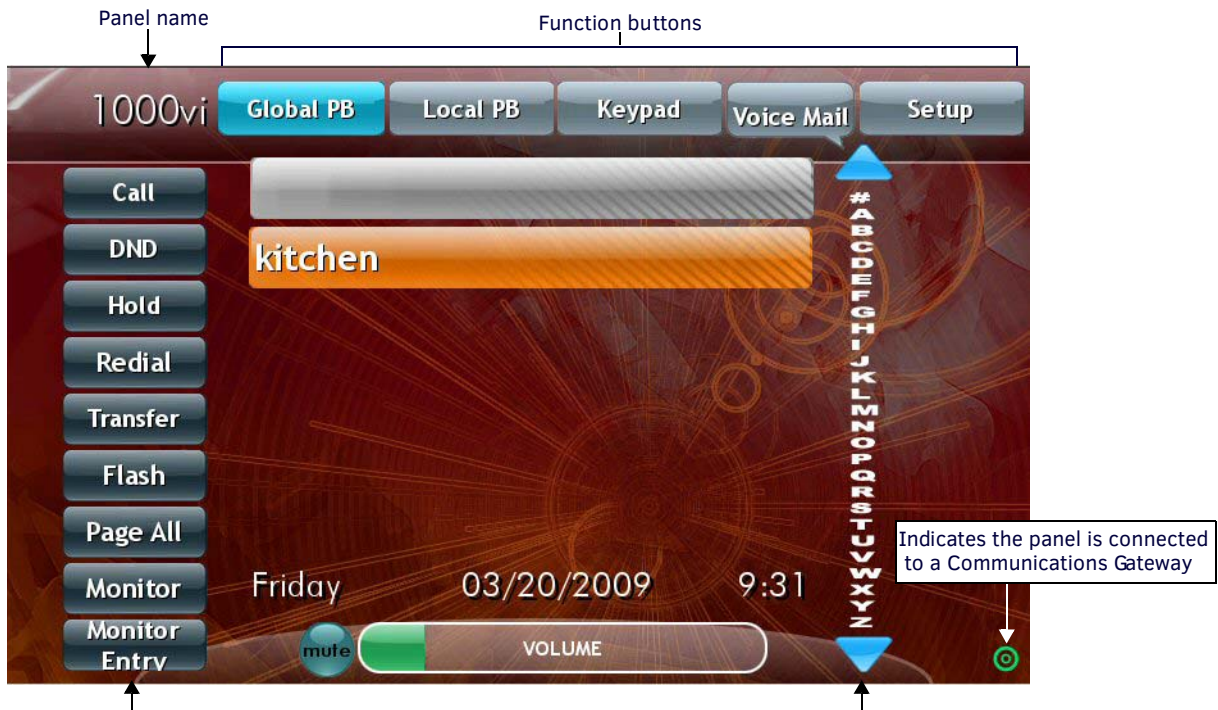

#### Call and panel options buttons

**FIG. 1** Main screen

The following options appear on the main screen:

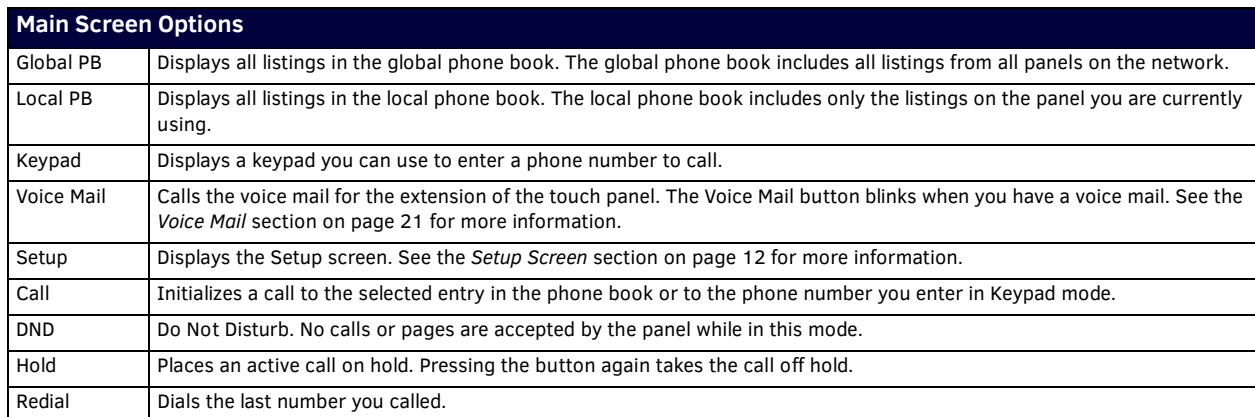

Index

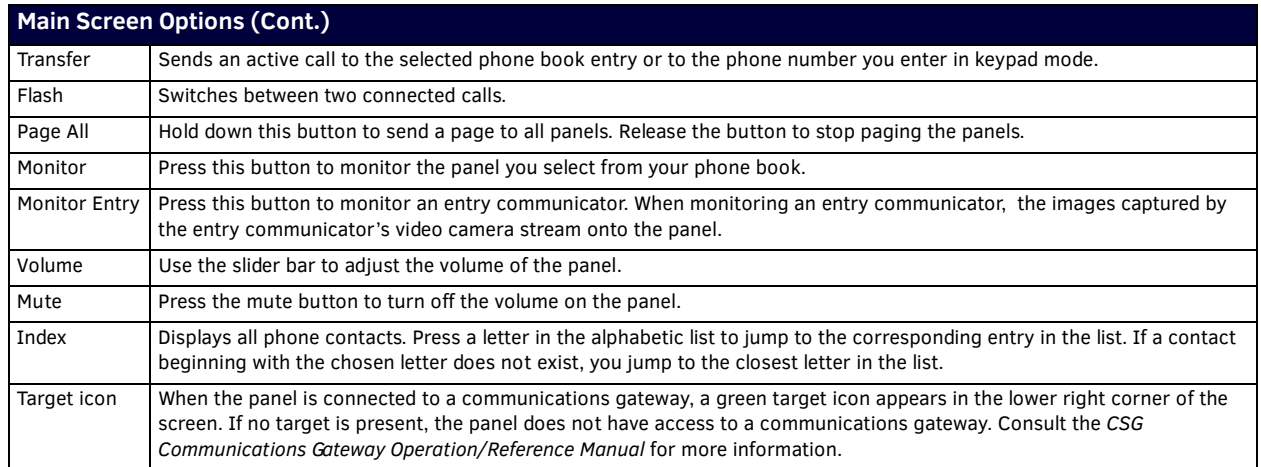

# <span id="page-4-0"></span>**Using the Keypad to Place a Call**

You can use your touch panel to place a call by using the keypad to manually enter a phone number. You can manually enter a phone number on the Keypad screen (FIG. 2). Perform these steps to use the keypad to place a call:

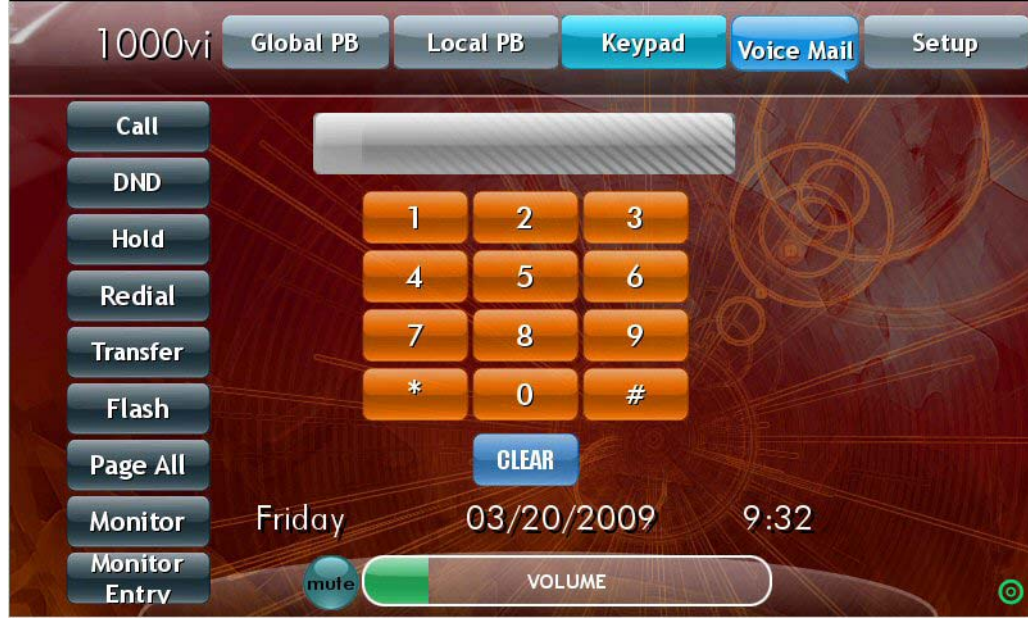

1. Press **Keypad**. The Keypad screen appears.

**FIG. 2** Keypad screen

- 2. Use the keypad to enter the number you want to call.
- 3. Press **Call**. The number you entered is dialed.

An alternate method to place phone calls is by creating a phone contact list and dialing by accessing the list. The following sections describe how to create a phone contact list and how to use it to place calls.

# <span id="page-5-0"></span>**Answering an Incoming Call**

When you receive an incoming call or someone presses the doorbell button at an entry communicator, you have the option to answer the call or ignore it. An incoming call to your panel opens the Incoming Call pop-up screen [\(FIG. 3\)](#page-5-2). You can press the Answer button to accept the call or the Ignore button to send the call to voice mail, if available.

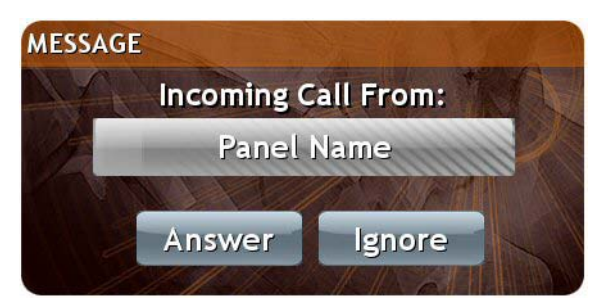

**FIG. 3** Incoming Call pop-up screen

<span id="page-5-2"></span>When the doorbell button is pressed at an entry communicator, your panel opens a pop-up screen [\(FIG. 4](#page-5-3)) with options for the call. If no option is selected, the call terminates after 35 seconds.

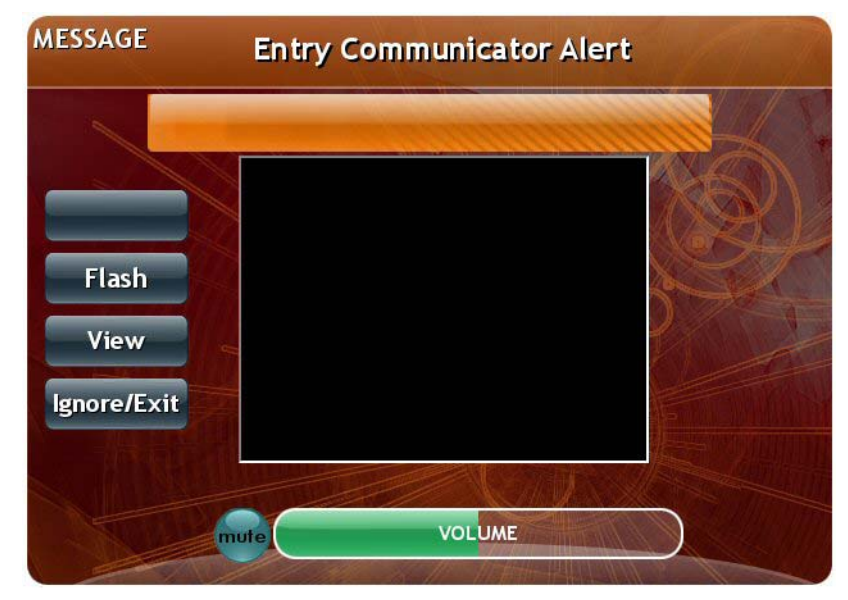

<span id="page-5-3"></span>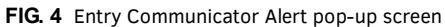

The following options appear on the Entry Communicator Alert pop-up screen:

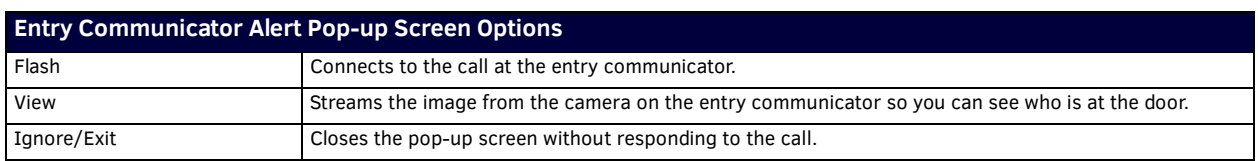

## <span id="page-5-1"></span>**Setup Screen**

The Setup screen enables you to add or remove contacts from your panel's phone book and make settings adjustments to the entry communicator. You can access the Setup screen by pressing the Setup button. The following options appear on the Setup screen:

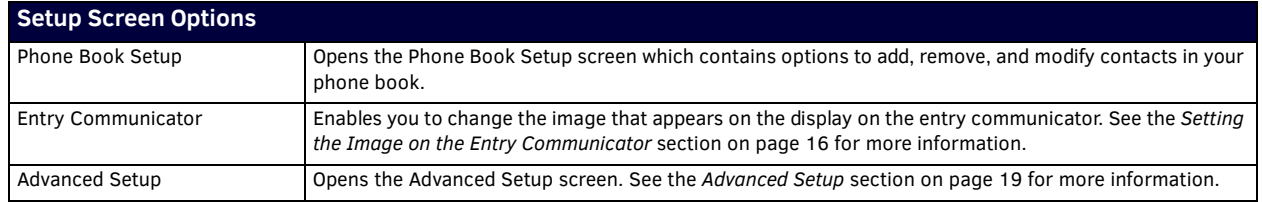

#### <span id="page-6-0"></span>**Adding a Contact to Your Phone Book**

Adding contacts to your phone book enables you to place calls to more quickly and easily. After adding a contact to your phone book, you can view the list of contacts by pressing the Local PB button. The following options appear on the Phone Book Setup screen:

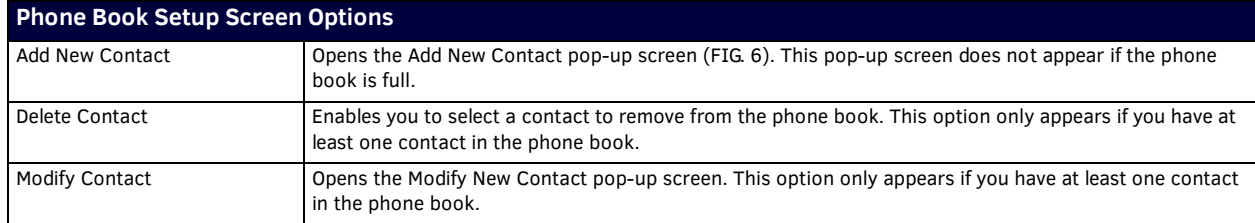

These options for the Local Phone Book are identical to the options available for the Global Phone Book (accessible from the Advanced Setup screen). Perform these steps to add a contact to your phone book:

- 1. Press **Setup**. The Setup screen appears.
- 2. Press **Phone Book Setup**. The Local Phone Book options appear ([FIG. 5\)](#page-6-1).

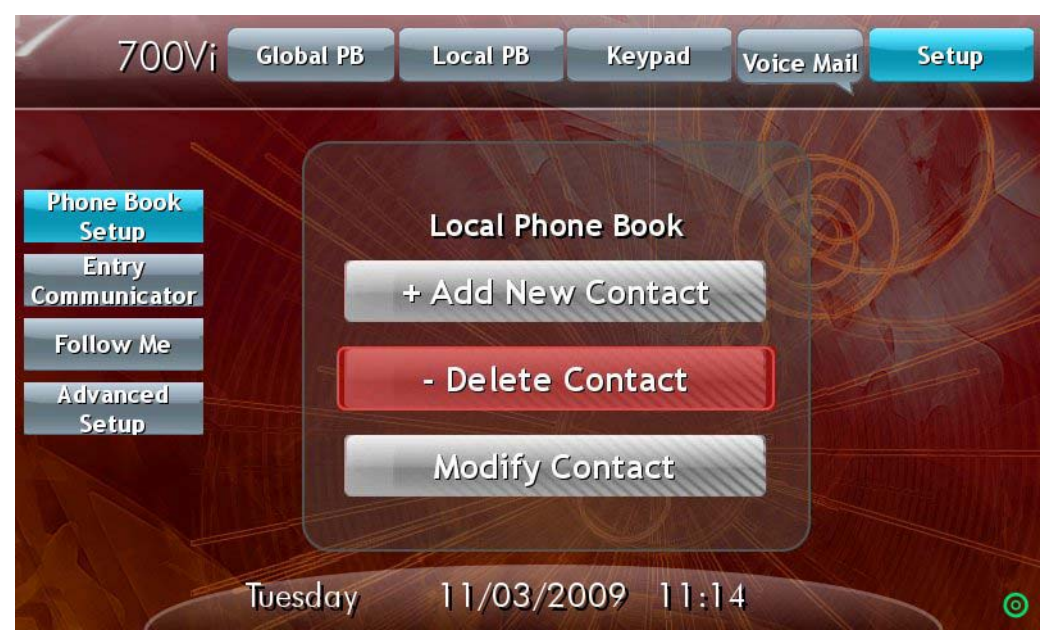

<span id="page-6-1"></span>**FIG. 5** Local Phone Book screen

3. Press **Add New Contact**. The Add New Contact pop-up screen appears [\(FIG. 6](#page-6-2)).

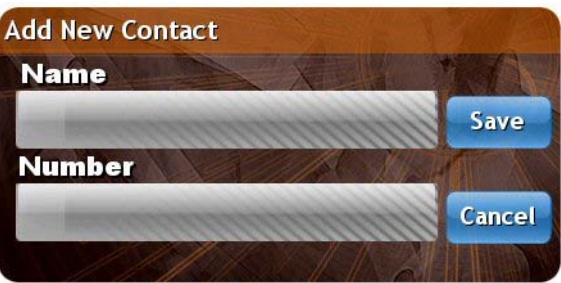

<span id="page-6-2"></span>**FIG. 6** Add New Contact pop-up screen

- 4. Press the **Name** field to open an alphanumeric keypad. Using the keypad, enter the name of the contact, and press **Done** to return to the Add New Contact pop-up screen.
- 5. Press the **Number** field to open a numeric keypad. Using the keypad, enter the phone number or extension of the contact, and press **Done** to return to the Add New Contact pop-up screen.
- 6. Press **Save**. The contact now appears in your phone book.

To modify the entry, press **Modify Contact** on the Local Phone Book screen. The Modify Contact pop-up screen appears. Repeat steps 4 through 6 to make any necessary changes.

#### <span id="page-7-0"></span>**Using Your Phone Book to Call a Contact**

After adding contacts to your phone book, you can call any one of them by performing the following steps:

- 1. Press **Local PB**. Your list of contacts appears in the center of the screen.
- 2. Press the contact you want to call.
- 3. Press **Call**. The panel dials the associated phone number.

#### <span id="page-7-1"></span>**Transferring a Call**

You can transfer an active call to another phone number or contact in your phone book by pressing the Transfer button. Perform these steps to transfer a call:

- 1. While on an active call, press **Transfer**. The panel's phone book opens.
- 2. Select a contact from the phone book to which you want to transfer the call.

#### <span id="page-7-2"></span>**Monitoring a Touch Panel**

You can use your touch panel to monitor another touch panel. Entry communicators cannot monitor panels or other entry communicators. Perform these steps to monitor a touch panel:

- 1. Press **Monitor**. A pop-up screen opens with a list of panels.
- 2. Select a panel to monitor. [FIG. 7](#page-7-4) displays the message that appears on the panel you are monitoring.

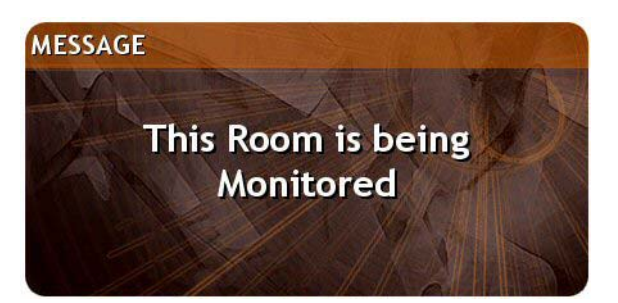

**FIG. 7** Message pop-up screen

#### <span id="page-7-4"></span><span id="page-7-3"></span>**Monitoring an Entry Communicator**

You can use a touch panel to monitor an entry communicator. When monitoring an entry communicator, the images captured by the entry communicator's video camera stream onto the panel. Perform these steps to monitor an entry communicator:

1. Press **Global PB**. The Global Phone Book screen appears **(**[FIG. 8](#page-7-5)).

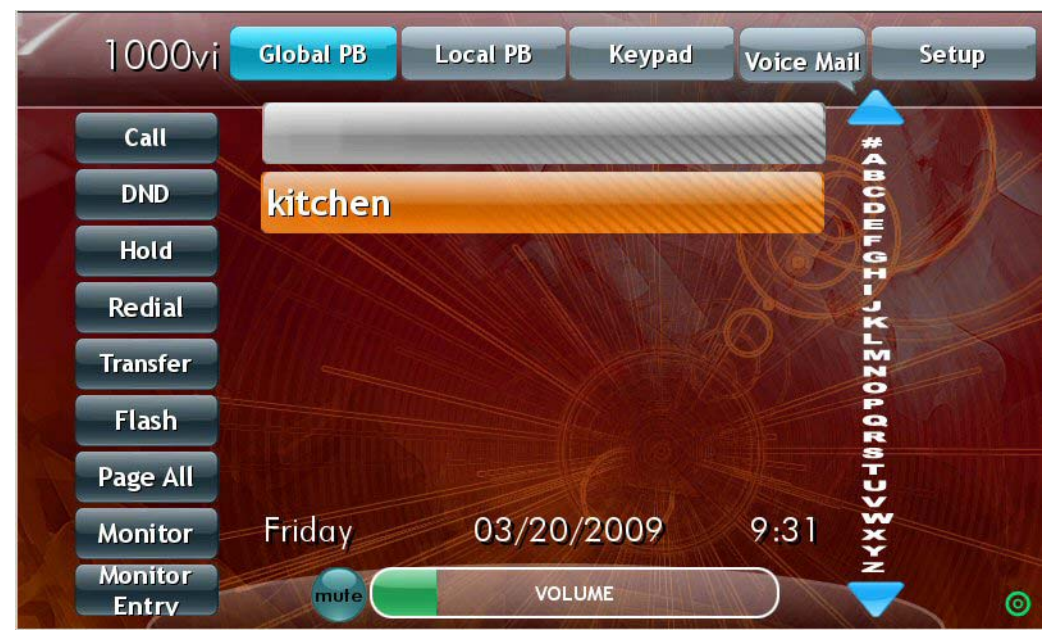

<span id="page-7-5"></span>**FIG. 8** Global Phone Book

- 2. Press **Monitor Entry**. A pop-up screen opens with a list of entry communicators.
- 3. Select an entry communicator to monitor [\(FIG. 9\)](#page-8-0).

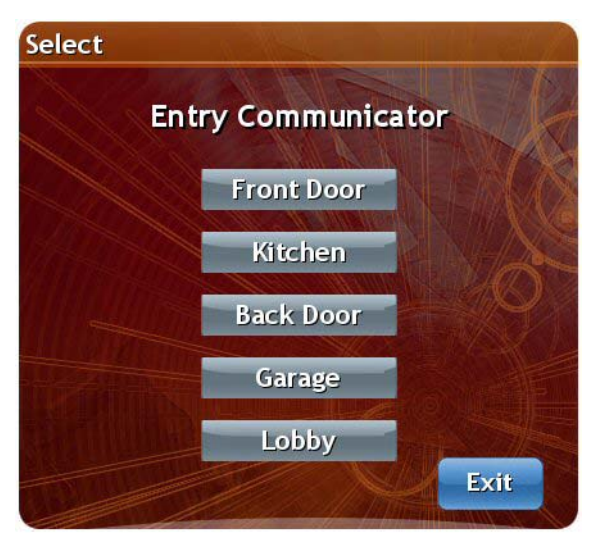

#### <span id="page-8-0"></span>**FIG. 9** Select Entry Communicator

The images captured by the video camera on the entry communicator stream onto the touch panel ([FIG. 10](#page-8-1)).

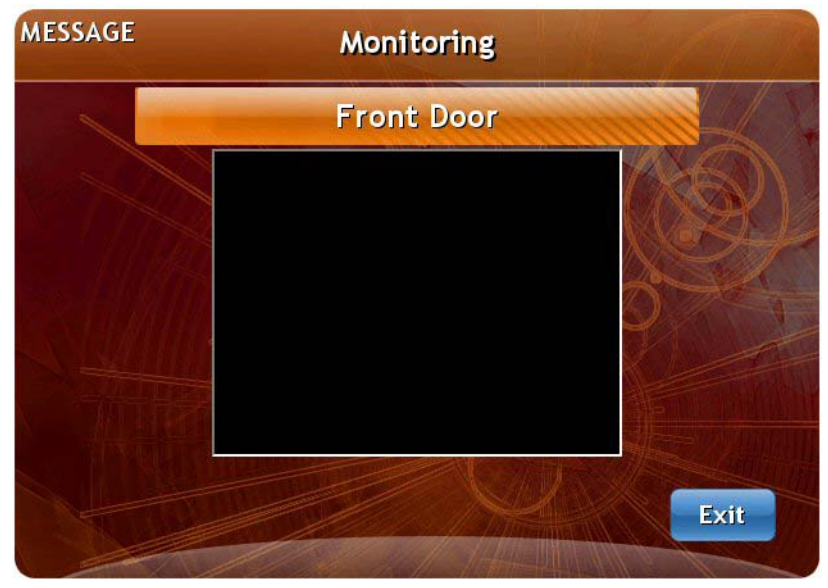

**FIG. 10** Monitoring Entry Communicator

<span id="page-8-1"></span>4. Press **Exit** to stop monitoring the entry communicator.

#### <span id="page-9-0"></span>**Setting the Image on the Entry Communicator**

MET-ECOM-D model entry communicators have LED displays which can display various messages or graphics. The Communications module enables you to easily select the image you want to display on the LED. See the *Metreau Entry Communicators Operation/ Reference Guide* for more information on creating an image for the display.

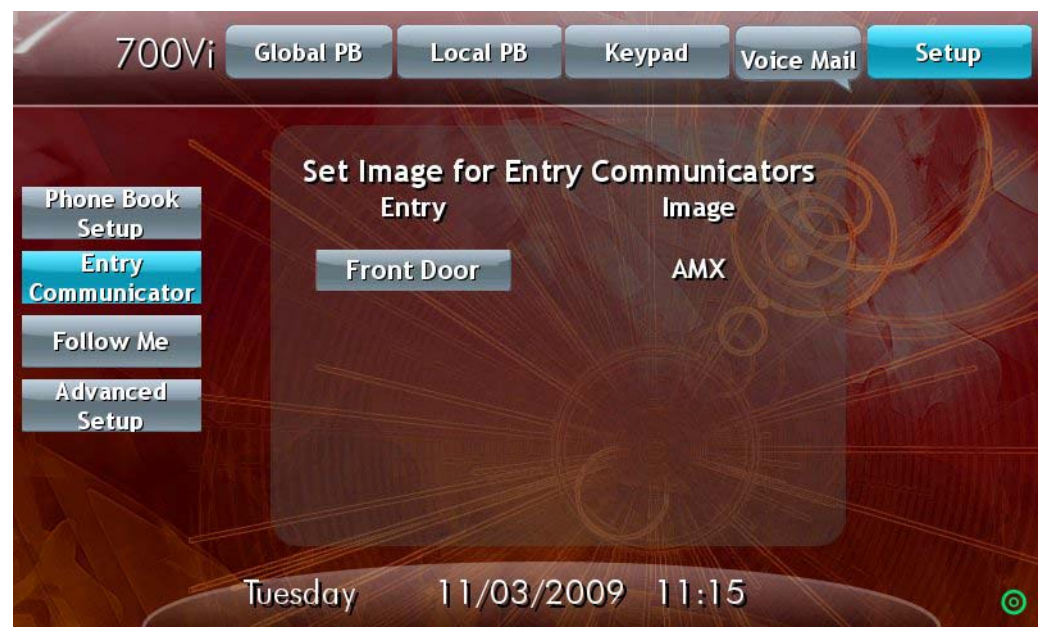

**FIG. 11** Set Image for Entry Communicators

<span id="page-9-2"></span>Perform these steps to set the image on the entry communicator:

- 1. Press **Setup**.
- 2. Press **Entry Communicator**. The Set Image for Entry Communicators screen appears [\(FIG. 11\)](#page-9-2).
- 3. Press the corresponding entry communicator button repeatedly until you find the image you want.

## <span id="page-9-1"></span>**Follow Me**

Follow Me is a feature which allows a caller to reach you wherever you may be by forwarding your calls to a list of predefined numbers until you are reached. If you cannot be reached, Follow Me transfers the caller to your voicemail box.

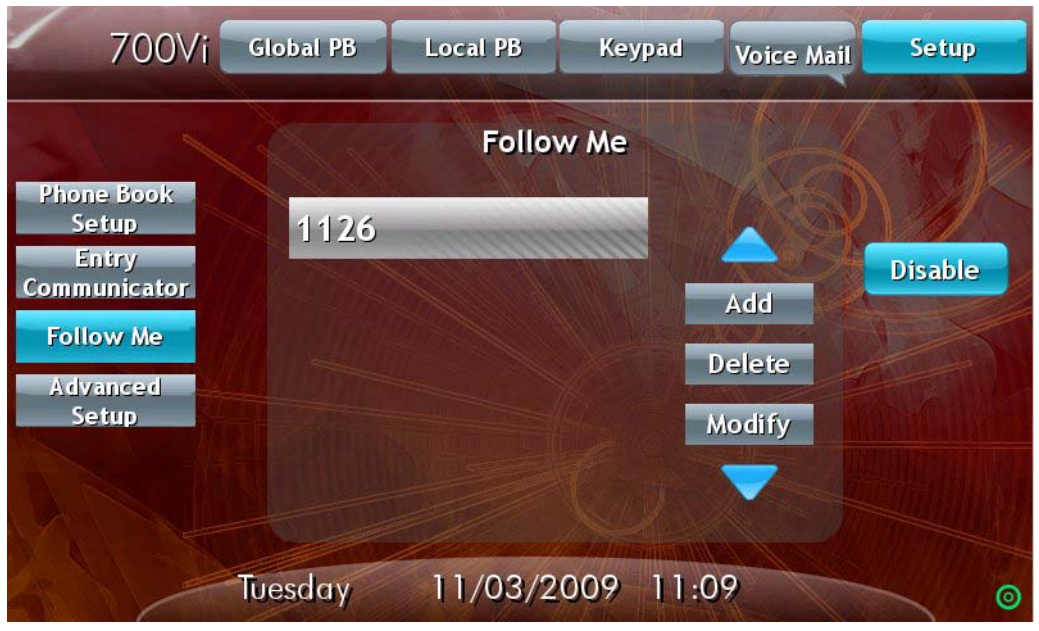

**FIG. 12** Follow Me

### <span id="page-10-0"></span>**Adding an Extension**

Follow these steps to add a Follow Me extension:

- 1. Press **Setup**.
- 2. Press **Follow Me**.
- 3. Press **Add**. The Add Follow Me pop-up appears [\(FIG. 13\)](#page-10-1).

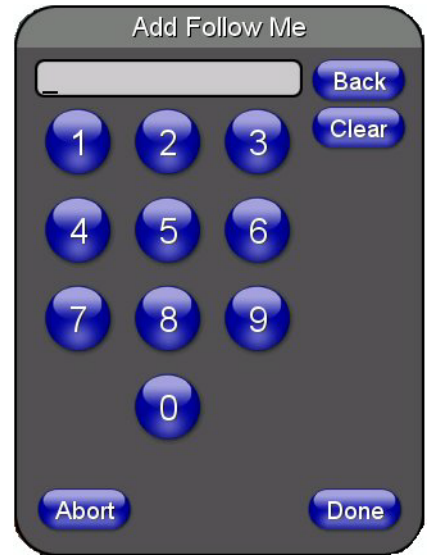

**FIG. 13** Add Follow Me pop-up

- <span id="page-10-1"></span>4. Use the numeric pad to enter an extension.
- 5. Press **Done**.

# <span id="page-11-0"></span>**Advanced Setup**

The Advanced Setup screen enables you to set permissions for your panel and adjust the settings on your entry communicator. [FIG. 14](#page-11-2) displays the Advanced Setup screen.

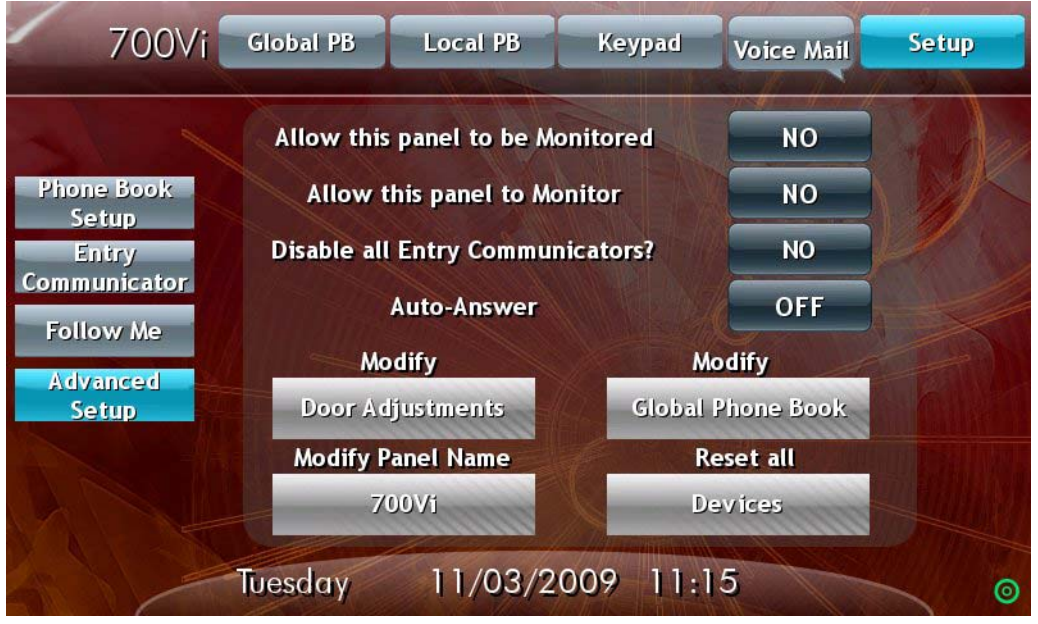

#### <span id="page-11-2"></span>**FIG. 14** Advanced Setup

The following options appear on the Advanced Setup screen:

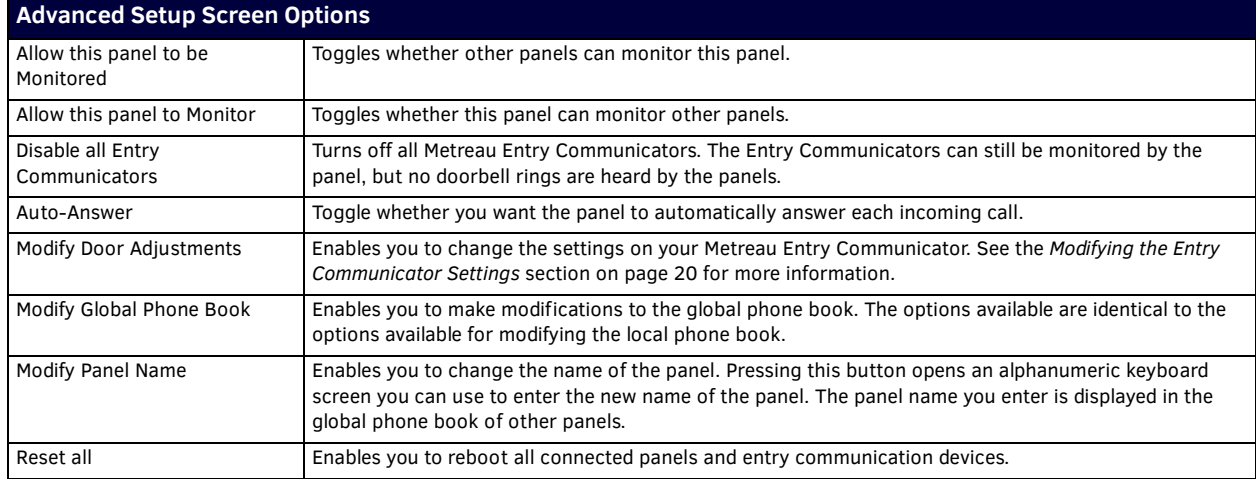

#### <span id="page-11-1"></span>**Modifying the Entry Communicator Settings**

The Entry Communicator Adjustments pop-up screen enables you to change the microphone and speaker levels in addition to other settings on your entry communicator. The following options appear in the Entry Communicator Adjustments pop-up screen:

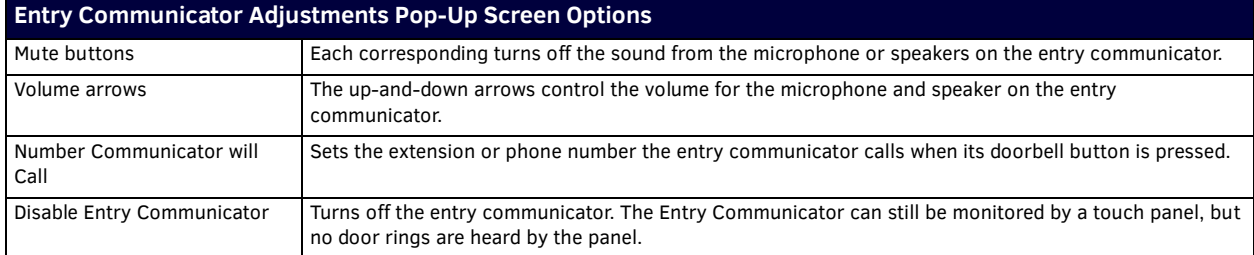

Follow these steps to modify your entry communicator settings:

- 1. Press **Setup**.
- 2. Press **Advanced Setup**. The Password pop-up screen appears [\(FIG. 15\)](#page-12-1).

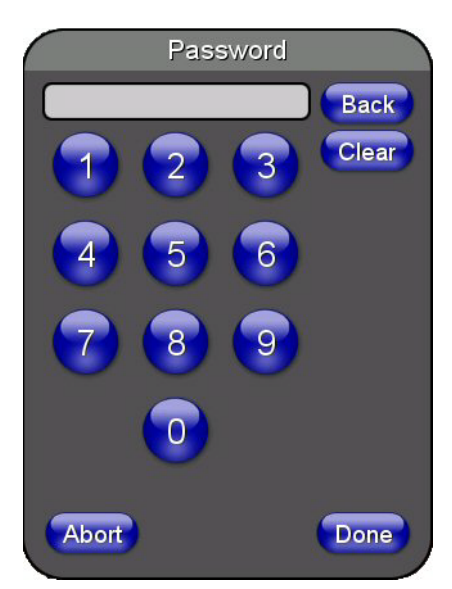

<span id="page-12-1"></span>**FIG. 15** Password pop-up screen

- 3. Enter the password, and press **Done**. The Advanced Setup screen appears [\(FIG. 14](#page-11-2)).
- 4. Press **Door Adjustments**. The Entry Communicator Adjustments pop-up screen opens [\(FIG. 16](#page-12-2)**).**

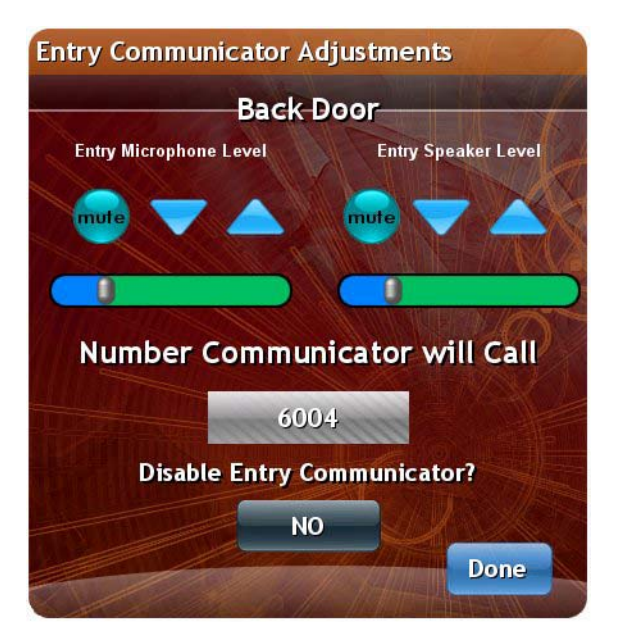

<span id="page-12-2"></span>**FIG. 16** Entry Communicator Adjustments

- 5. Use the up-and-down arrows to adjust the microphone and speaker levels.
- 6. Press the **Number Communicator will Call** button to change the extension the communicator calls when its button is pressed. A numeric keypad pop-up screen opens. Use the numeric keypad to enter a new extension, and press **Done**.
- 7. Press the **Disable Entry Communicator** button to disable the entry communicator.
- 8. Press **Done** when you are finished changing the settings.

## <span id="page-12-0"></span>**Voice Mail**

The Voice Mail button at the top of the screen blinks whenever you have a voice mail. Pressing the voice mail button accesses your voice mail and begins to play your messages.

**NOTE:** *Not all panels may be set up for voice mail. Voice mail for your extension is set up while configuring the CSG Communications Gateway. Contact your administrator for voice mail access and passwords.*

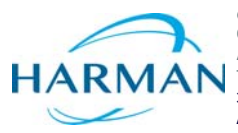

© 2016 Harman. All rights reserved. NetLinx, AMX, AV FOR AN IT WORLD, HARMAN, and their respective logos are registered trademarks of HARMAN.<br>Oracle, Java and any other company or brand name referenced may be trademarks/re AMX does not assume responsibility for errors or omissions. AMX also reserves the right to alter specifications without prior notice at any time.<br>The AMX Warranty and Return Policy and related documents can be viewed/downl

Last Revised: 6/09/2016

**AMX (UK) LTD, AMX by HARMAN - Unit C, Auster Road, Clifton Moor, York, YO30 4GD United Kingdom • +44 1904-343-100 • www.amx.com/eu/**